## **TOURNAMENT TV GUIDE**

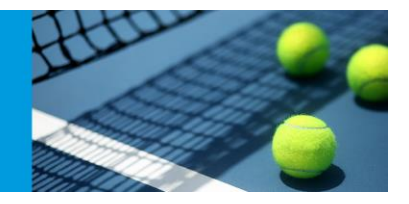

## **Tournament TV Guide**

- 1. Have your second screen connected to your computer
- 2. Open TP and TTV
- 3. Take note of your IP address at the top of TTV

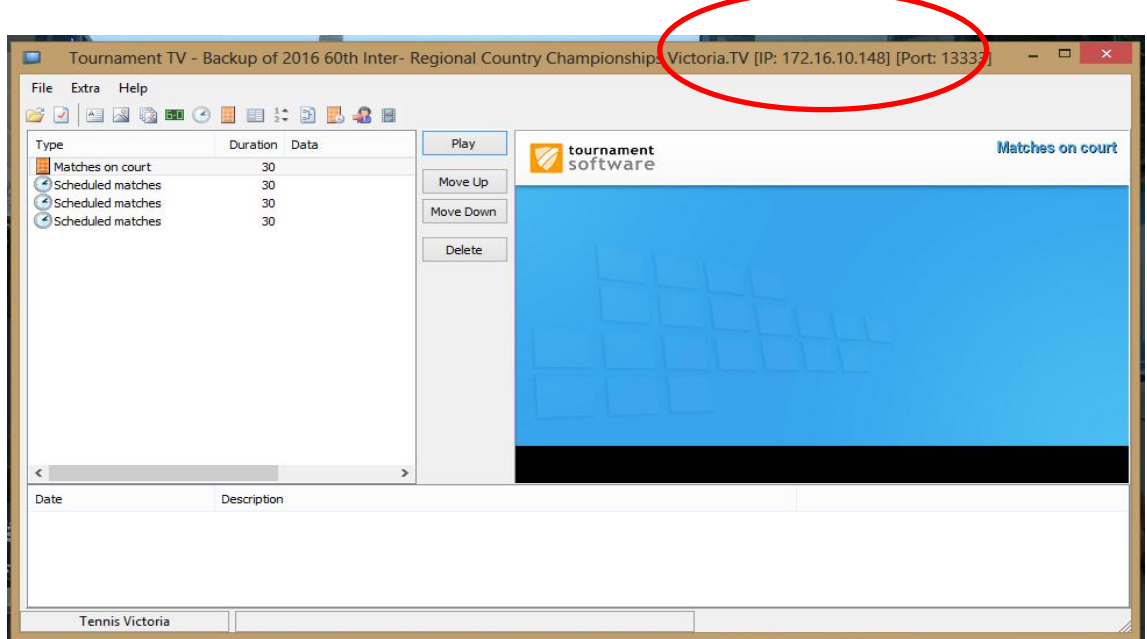

- 4. If you haven't registered your TTV yet in TTV click "Help"  $\rightarrow$  "Register"  $\rightarrow$  Find your license file and select
- 5. Open your TP file for your tournament
- 6. Click "Tournament"  $\rightarrow$  "Backup"
- 7. Back up and save the file. You will need to change the file type from .TPBackup to .TV
- 8. Open TTV Click "File"  $\rightarrow$  "Open"  $\rightarrow$  Open saved .TV file
- 9. Go back to TP and click "Extra"  $\rightarrow$  Tournament TV  $\rightarrow$  Click add under IP address  $\rightarrow$  add you IPv4 address number

## ournament Planner

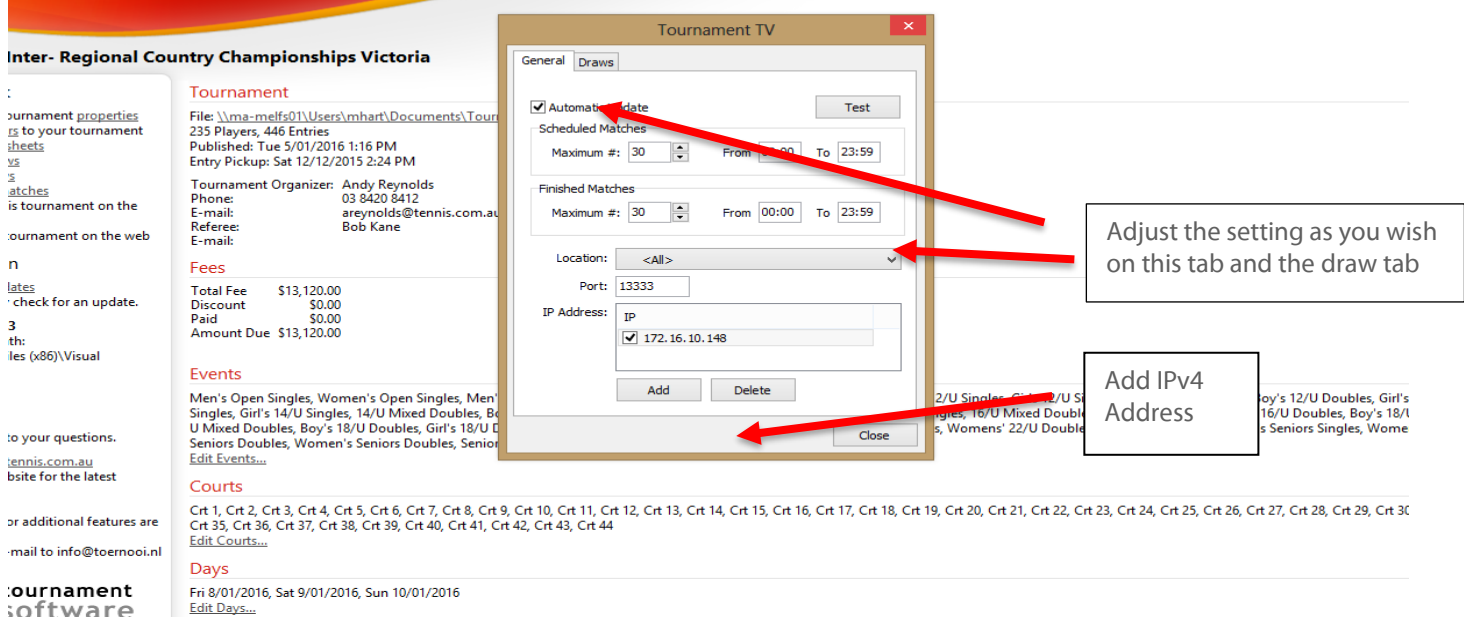

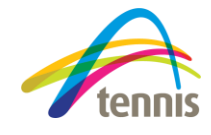

## **Tournament TV Guide**

May 2020

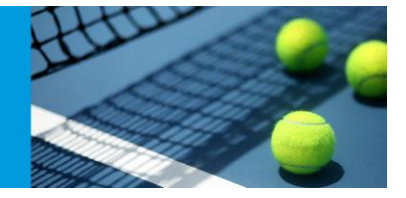

10. Click Test

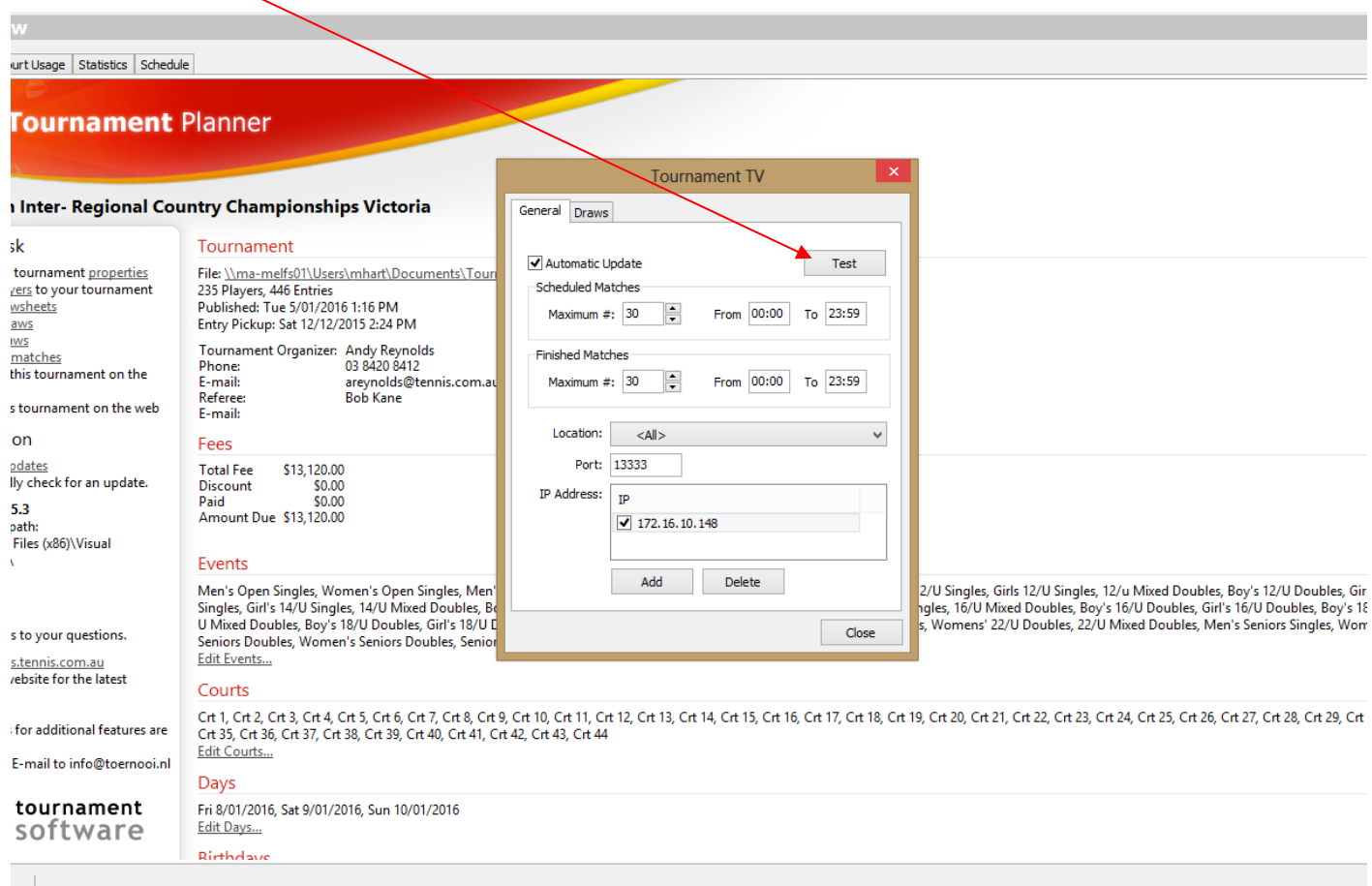

11. Bring up TTV and check to see if update has been received. If it hasn't been received ensure your IPv4 address is

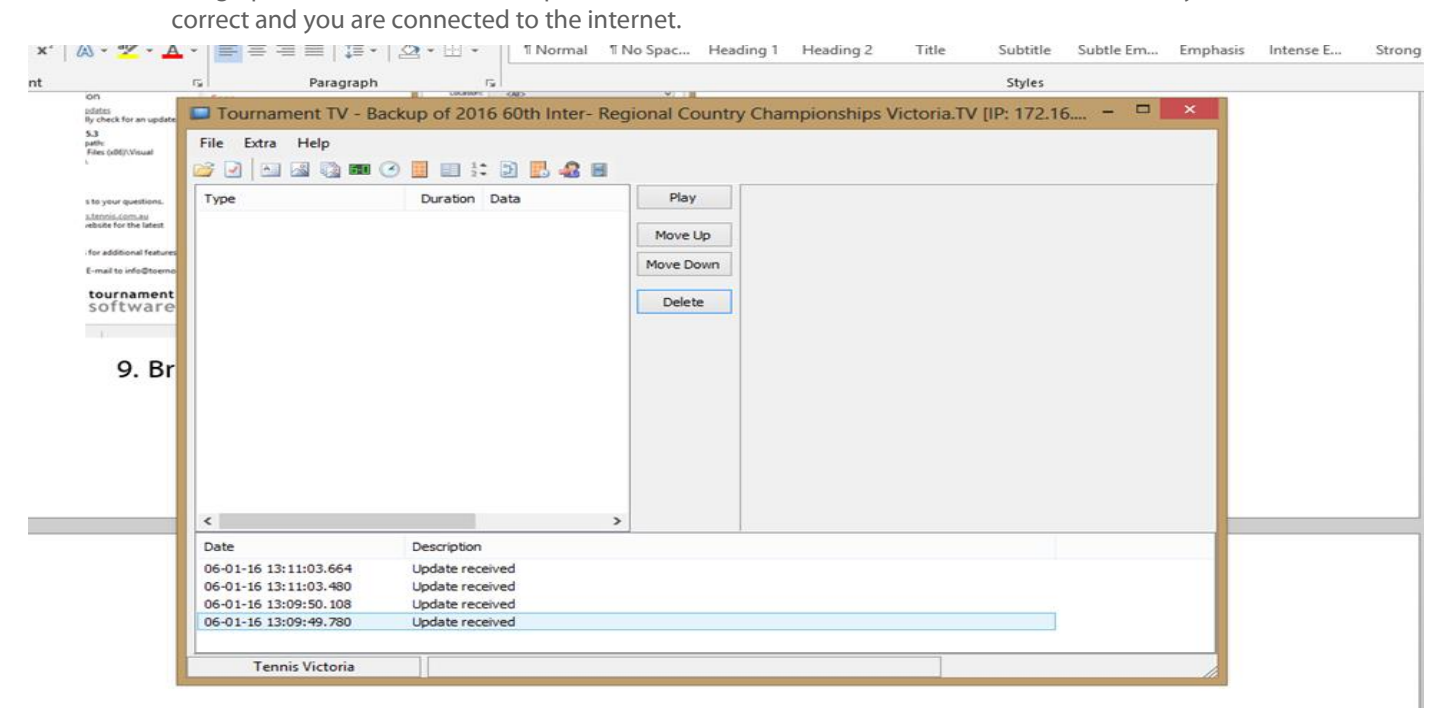

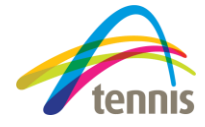

**Tournament TV Guide** May 2020

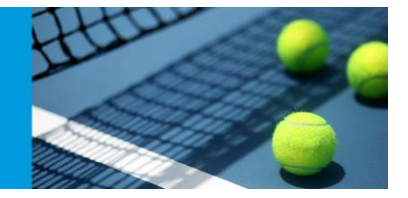

12. Select the settings you wish to be displayed. (Placing your mouse over symbol will tell you what it is.)

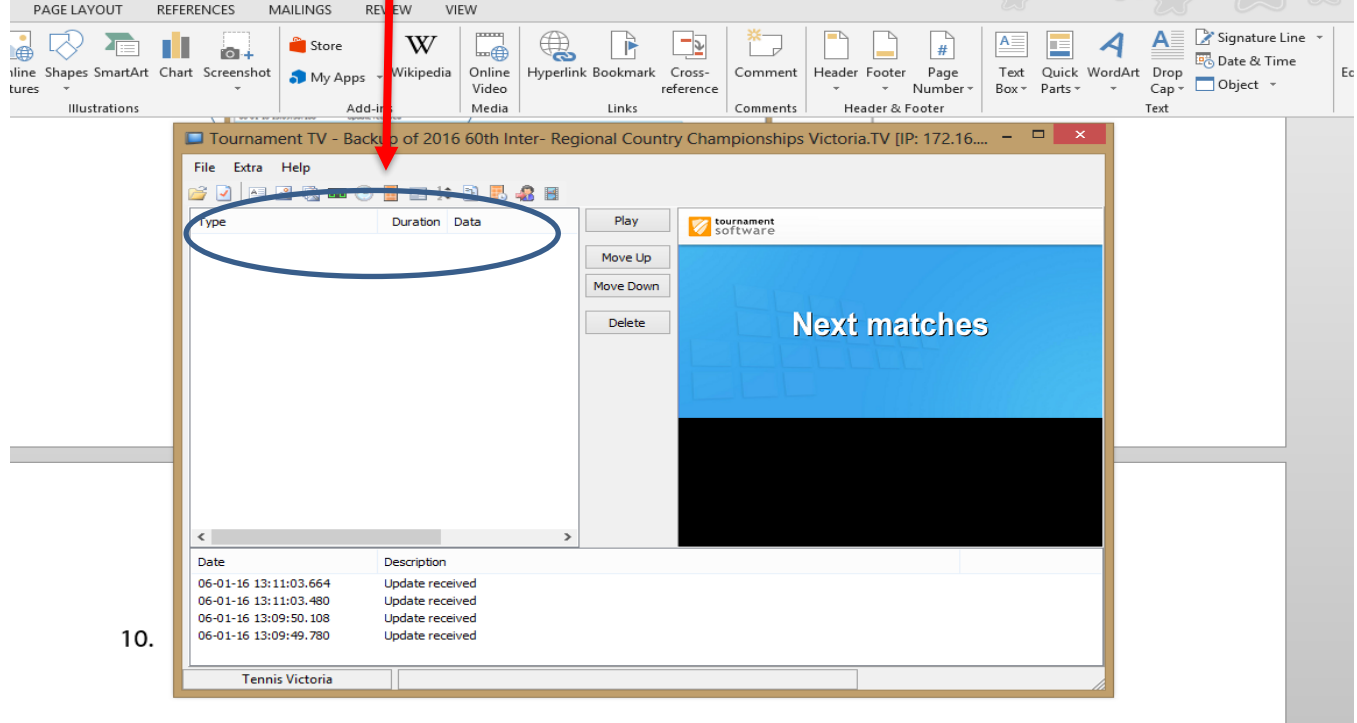

13. Double click on the setting to adjust the duration

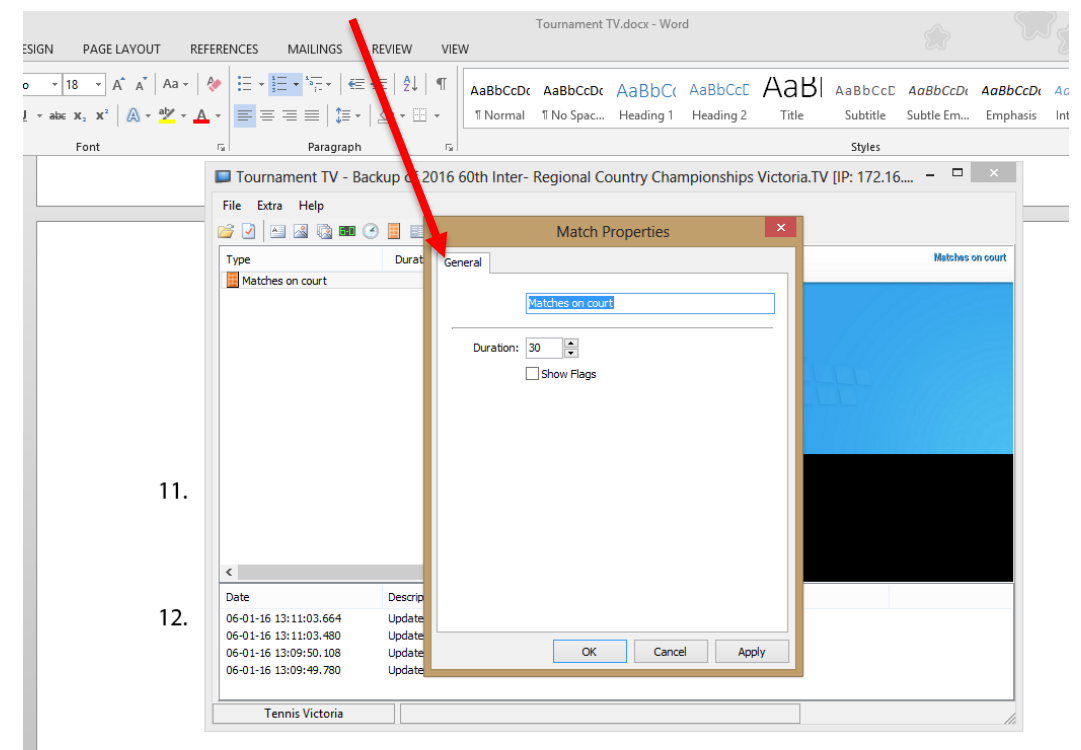

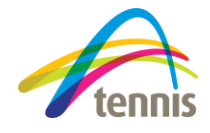

**Tournament TV Guide** May 2020

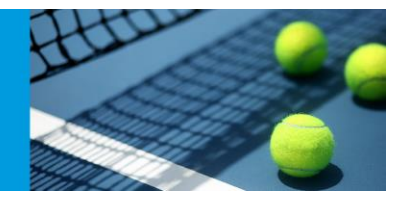

14. Click the "White page with red tick" to adjust display settings.

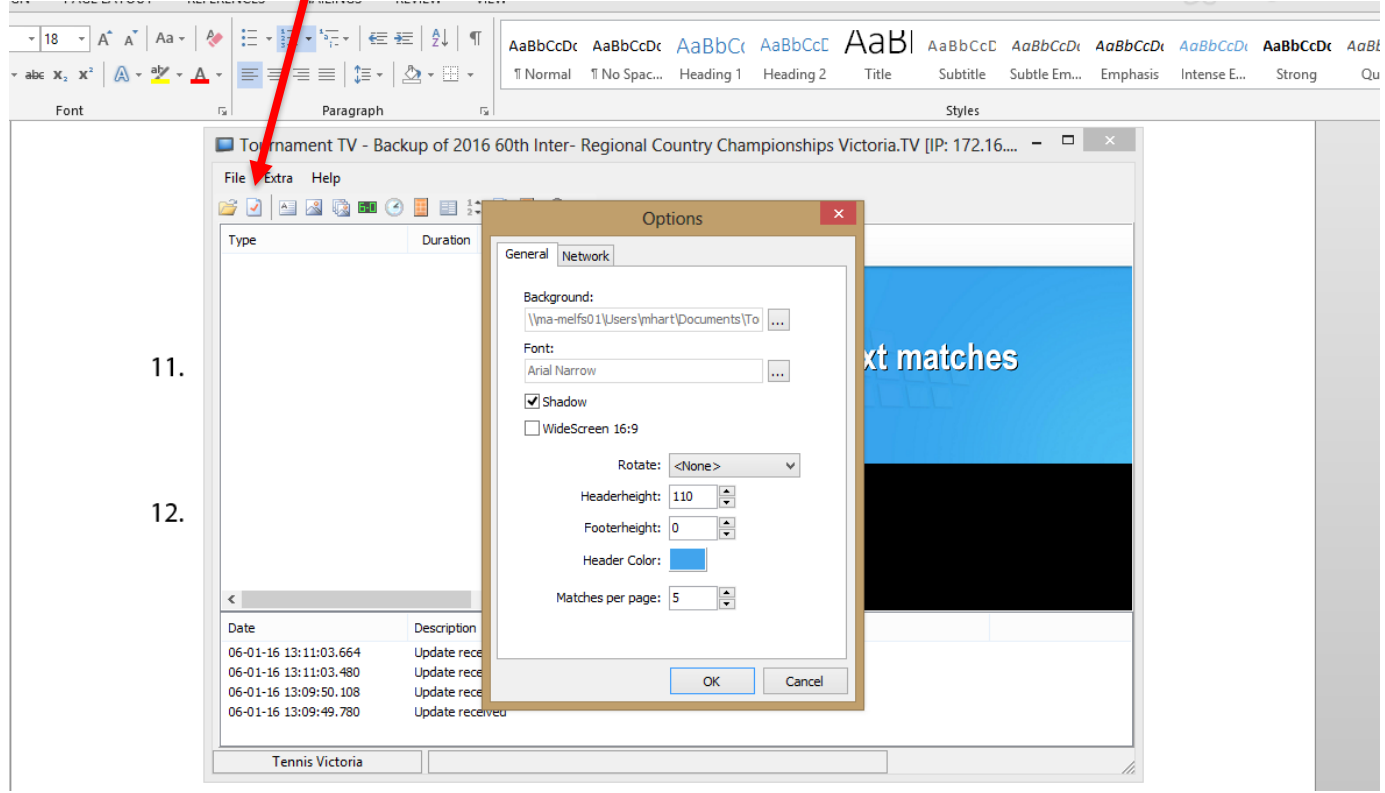

- 15. Click Play to make sure it is working (Should come full screen). Press ESC to get out of full screen
- 16. Split Screens On windows "windows button" and "p"  $\rightarrow$  select extend
- 17. Drag TTV program to other monitor and press play.

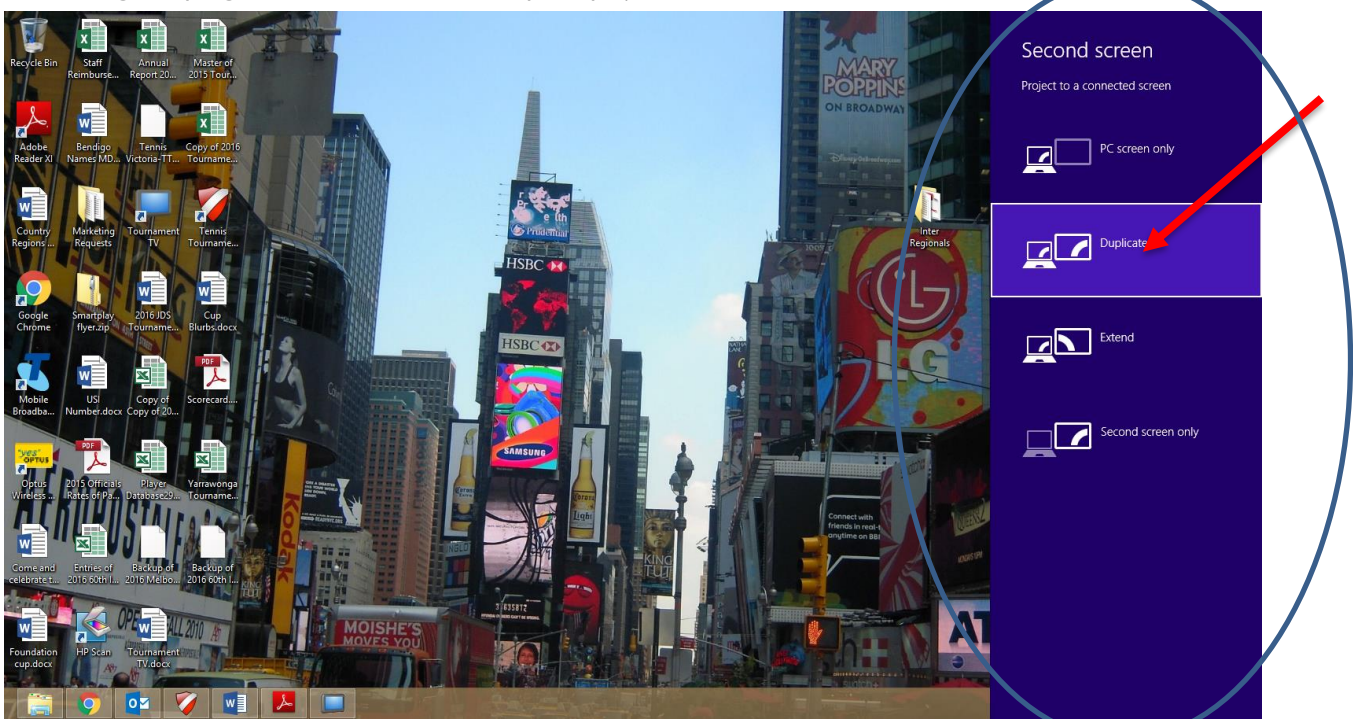

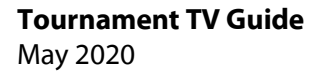

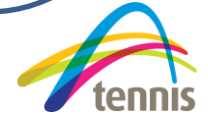